## **Add a Sync Server Address**

Administrative permissions will be required if security is enabled.

- 1. Go to Settings > SureTrend Sync.
- If the menu does not load, go to Settings > Wi-Fi and turn Wi-Fi off. Hold the power button for 15 seconds then release it. The instrument will automatically restart. Repeat step 1.
- 3. Tap the Edit button.
- 4. Tap + in the Edit Sync Server menu.
- 5. Set the name to "Stc".
- 6. Set the server location to "et-api.hygiena.com"

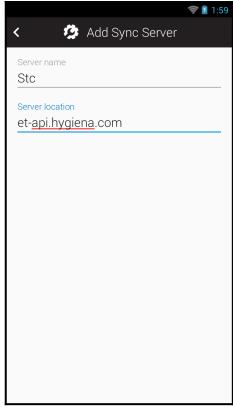

- 7. Tap the back arrow to return to the Edit Sync Server menu.
- 8. Tap the back arrow to return to SureTrend Sync options.
- 9. Select Stc from the server address drop down.
- 10. Enable Wi-Fi if you disabled it in step 2.
- 11. Tap the Check Connection button.
- 12. If the message ends with a checkmark, you should be able to sync, register, and update.
- 13. If the messages ends with an "X," return to the server list and confirm the server location is correct.

| SureTrend Sync         | 2:04 |
|------------------------|------|
| Server Address         |      |
| Stc                    | •    |
| Check Connection       |      |
|                        |      |
| SureTrend connection ✓ | I    |
| Done                   |      |
|                        |      |
|                        |      |
|                        |      |
|                        |      |
|                        |      |

- 14. Hold the power button for 15 seconds, the instrument will automatically shut down. After it has powered off, release the power button to restart the instrument.
- 15. The latest update will be downloaded in the background. If you do not receive a prompt you can go to Settings>About>Check for Update. You will receive a prompt to update when it has finished downloading.

## **Contact Hygiena Technical Support for further assistance.**

- Phone: 1-888-HYGIENA (1-888-494-4362, option 2)
- Email: techsupport@hygiena.com
- <u>Submit a Support Ticket</u>
- <u>Schedule a Microsoft Teams meeting with support</u>